## *T Bac Pro : activité sur les statistiques à deux variables : l'histoire de l'acrobate 1 – Problématique*

*"Impasse Berthaud, à Paris, non loin du centre Pompidou et de sa tuyauterie clinquante, se cachait un petit musée, aujourd'hui disparu, consacré aux instruments de musique mécaniques. On y trouvait des choses étonnantes, … . Je m'arrêtais toujours devant un jouet d'enfant, qui semblait là par hasard, … .Il s'agissait d'un petit gymnaste en tissu, protégé par une vitre, et agrippé à une barre fixe. … il se contentait de virevolter autour de sa barre. Mais il le faisait de manière si irrégulière, et pourtant si assurée, qu'on l'eut dit animé d'une volonté propre. … Les tours s'enchainaient dans un sens et dans l'autre sans que jamais on pût prévoir ce que ce diabolique pantin allait faire."*

Ivar EKELAND "*Le chaos"* Collection DOMINOS – Flammarion ©

l

Je me demande si on ne pourrait pas quand même *prévoir* le passage de ce pantin toujours dans la même position ?

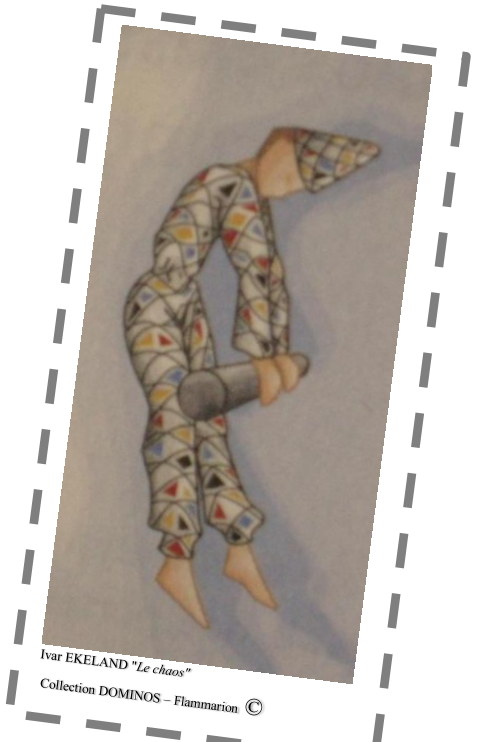

*Quelque temps après …..*

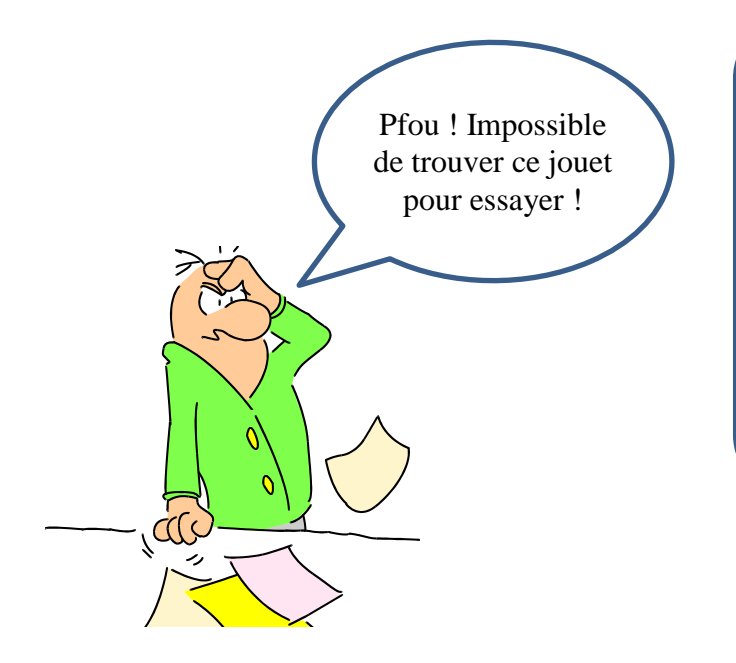

**Bon, on va essayer de construire une maquette pour simuler le problème. Cela ne doit pas être si dur que cela !**

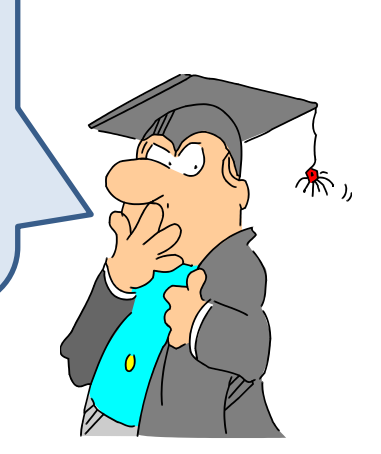

## *2 – La maquette*

La maquette est construite à partir de divers Lego® Technic et du kit d'initiation à la robotique Lego WeDo<sup>TM</sup> Education qui est pilotable directement par le logiciel Scratch *(téléchargeable à http://info.scratch.mit.edu/fr/Scratch\_1.4\_Download)*

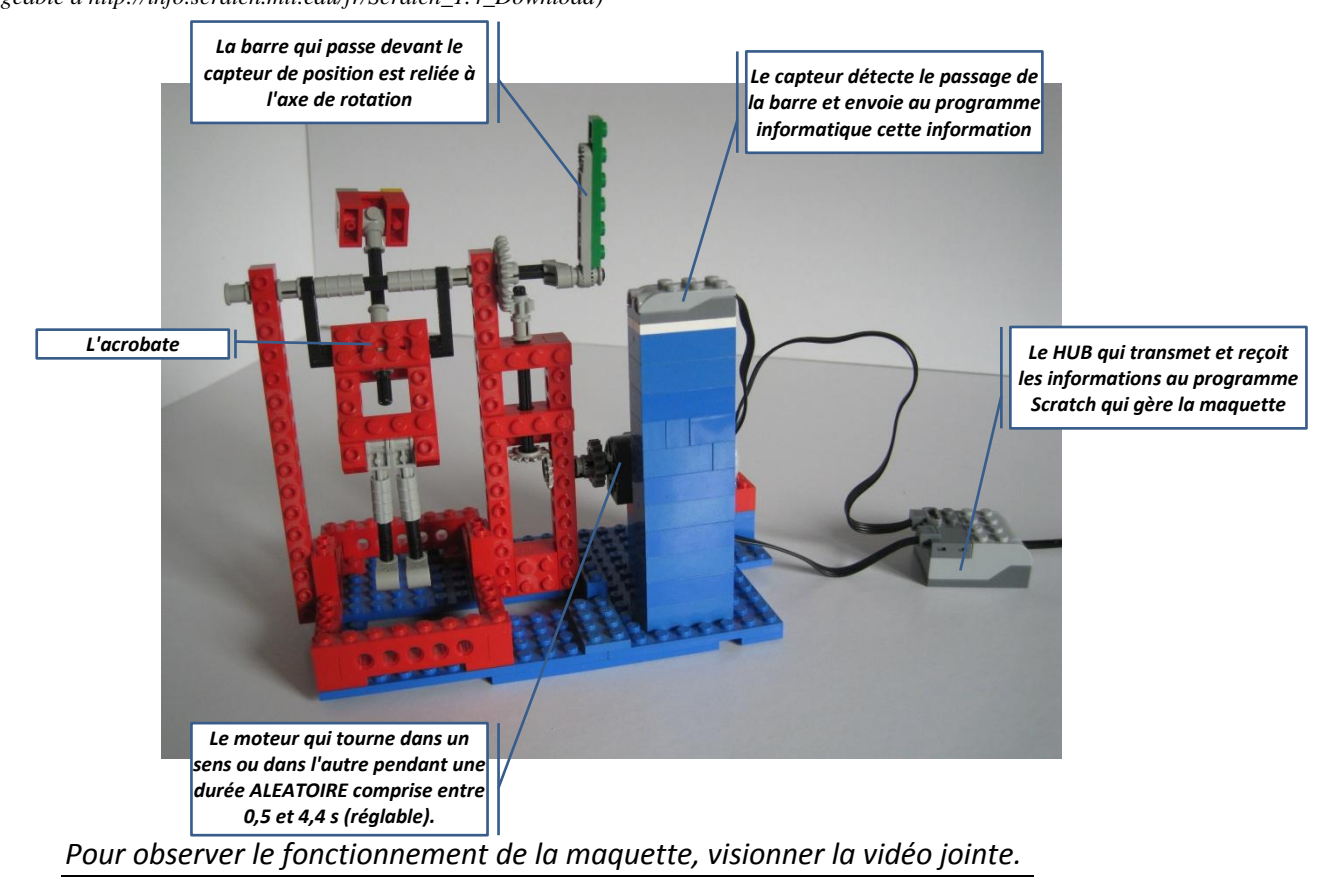

## *3 – Les données*

Le logiciel fait tourner l'acrobate durant 2 minutes, observe le passage de la barre devant le capteur et relève dans la liste *"événement"* deux informations :

- Le numéro de l'événement
- Le temps de passage en seconde

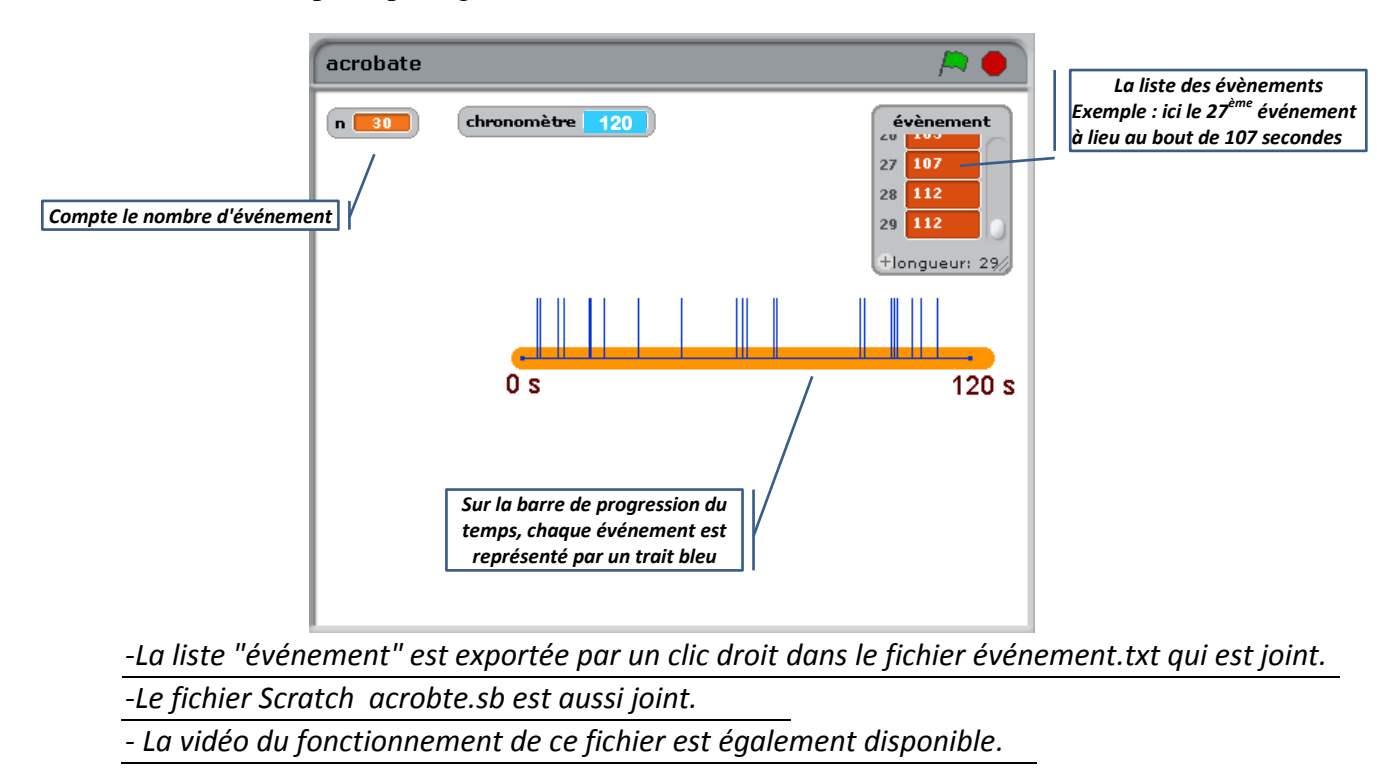

## *3 – Le traitement des données*

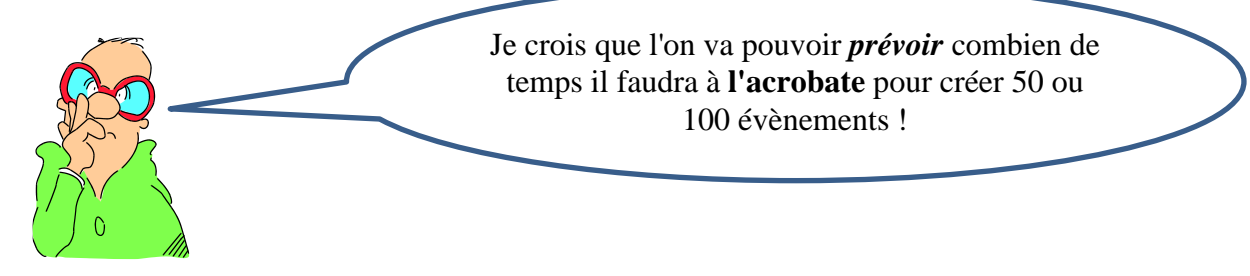

Ouvrir OpenOffice --- Feuille de calcul

 Ouvrir le fichier *"événement.txt"* avec OpenOffice --- Texte ou un traitement de texte de base et copier les données.

- Copier les données dans la case C5
- Dans la case C4 écrire "temps(s)"
- Dans la case B4 écrire "événement"
- Dans la case B5 écrire 1 et 2 dans la case B6
- Sélectionner B5-B6 et les recopier en tirant sur la petite croix noire pour que la liste en colonne B soit de même longueur que celle de "temps" en colonne C

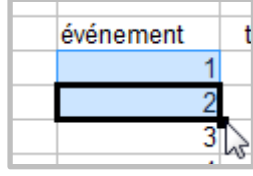

- Sélectionner la zone de B4 à C(33 ou 34, la fin de la liste des temps !)
- $\bullet$  Cliquer sur **the cliquer sur** pour créer un diagramme

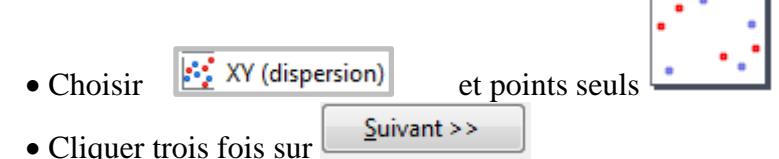

- Dans Titre écrire "l'acrobate"
- Dans Axe X écrire "numéro de l'événement
- Dans Axe Y écrire "temps (s)"
- Décocher "Afficher la légende"
- Cocher "Axe X"

Vous obtenez la fenêtre ci-contre

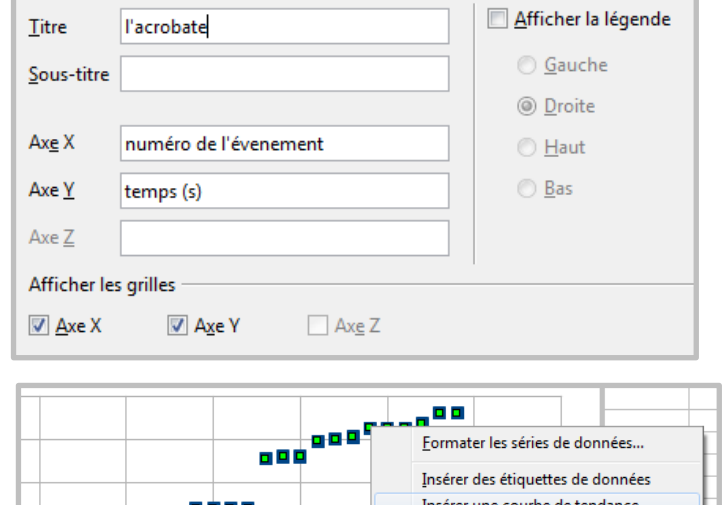

Choisissez les paramètres des titres, de la légende et de la grille

- Clic gauche sur les points, puis clic droit et choisir "Insérer une courbe de tendance".
- Choisir "Linéaire"
- Cocher "Afficher l'équation"
	- Équation Afficher l'équation

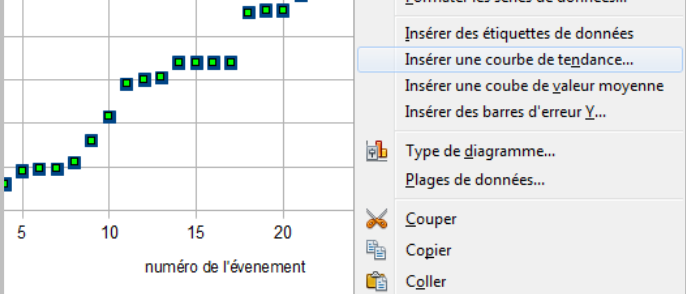

**O** Linéaire

• Ecrire ci-dessous l'équation fournie par OpenCalc, en arrondissant les coefficients à  $10^{-4}$ .

*f(x) =*………………… *x +* ………………..

 A vous de déterminer à l'aide de cette équation le temps mis par l'acrobate pour réaliser 50 et 100 évènements, sachant que :

○ *f(x) représente le temps (s)* ○ *x représente le nombre d'évènements*

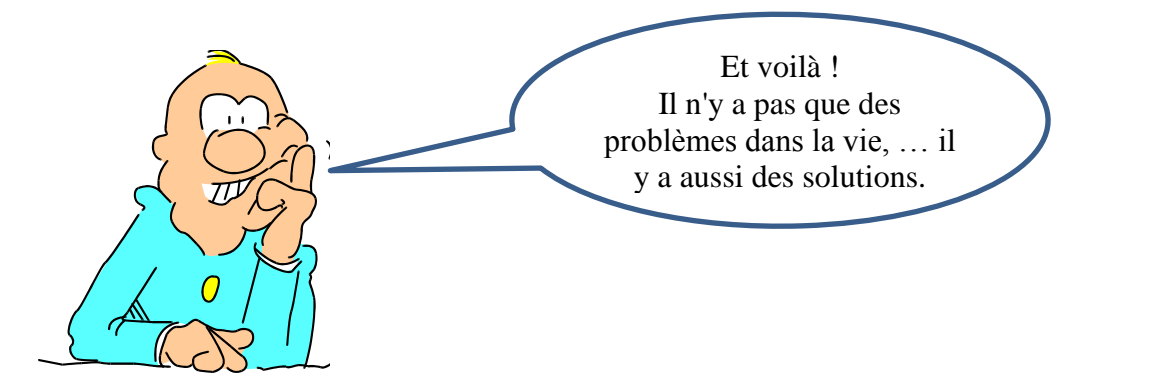